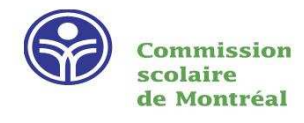

# LA RECHERCHE AVEC REGARD INTERNET

# CATALOGUE DES ÉCOLES PRIMAIRES DE LA CSDM

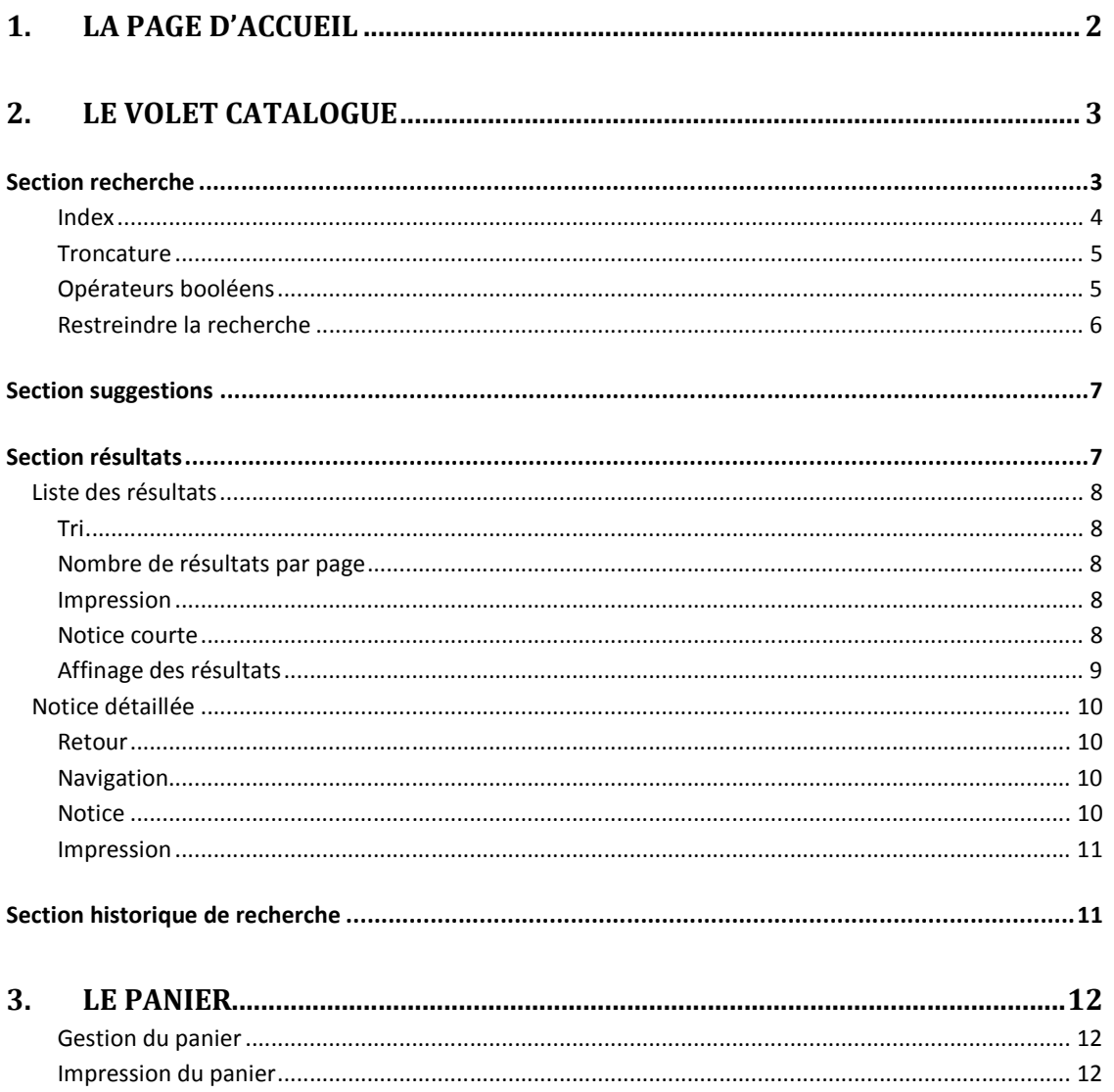

Le catalogue permet de consulter, en temps réel, la collection de toutes les bibliothèques des écoles de la CSDM. La consultation du catalogue se fait à partir de n'importe quelle connexion Internet.

# 1. LA PAGE D'ACCUEIL

Pour commencer une recherche, entrez l'adresse suivante : regard.csdm.qc.ca/primaire dans votre navigateur Internet.

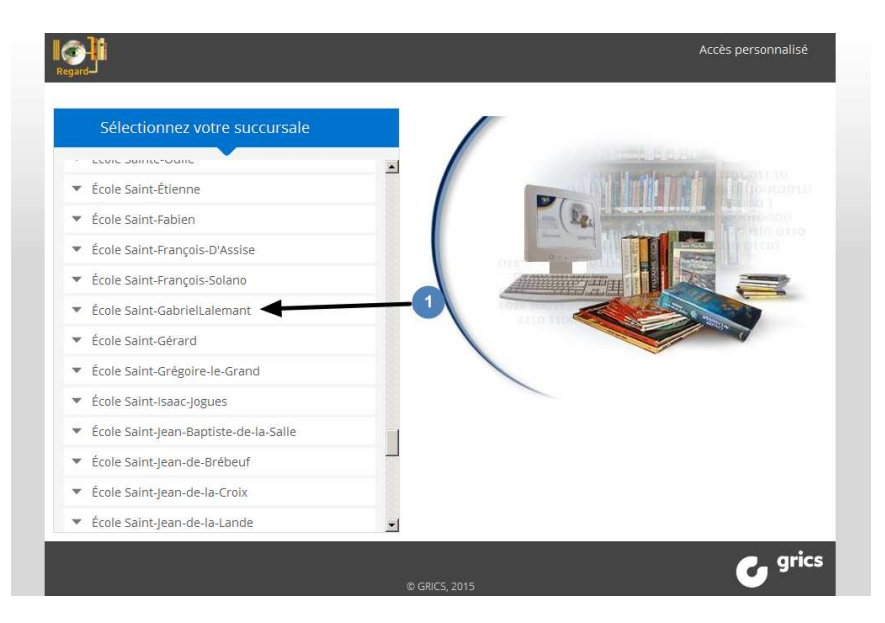

**Figure 1 : Page d'accueil** 

Vous arrivez sur la page d'accueil des bibliothèques des écoles primaires.

Pour commencer une recherche, cliquer sur le nom de l'école désirée **(1)**.

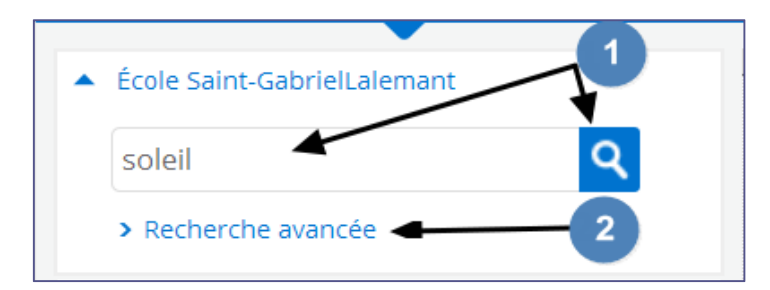

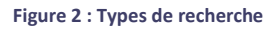

2

Deux possibilités s'offrent alors :

- $\sqrt{\overline{C}}$  Vous pouvez commencer une recherche rapide en écrivant directement votre requête dans la boîte de recherche qui se trouve en dessous du nom de l'école et ensuite cliquer sur la loupe pour aller directement à la page des résultats (**1**).
- Vous pouvez cliquer sur *Recherche avancée* pour avoir accès à plus d'options (**2**).

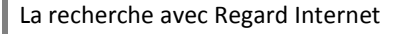

# 2. LE VOLET CATALOGUE

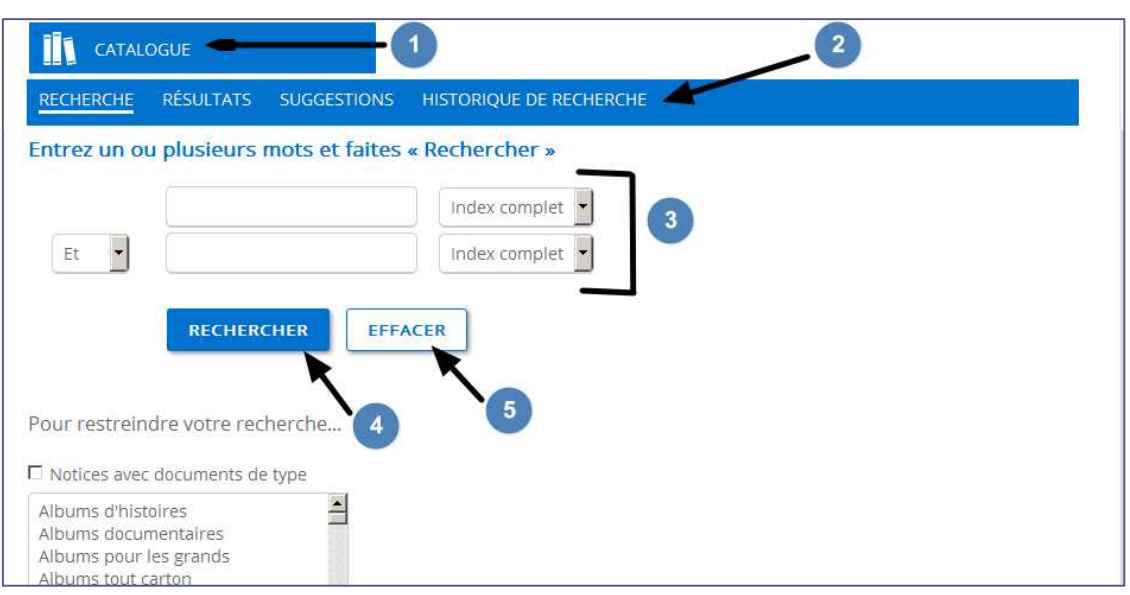

**Figure 3 : Volet catalogue et section recherche** 

Le volet catalogue **(1)** comprend 4 sections **(2)** : recherche, résultats, suggestions et historique de recherche. Par défaut, la section *Recherche* est affichée lorsque la recherche avancée est sélectionnée à la page d'accueil.

Pendant tout le travail de recherche dans Regard, il est possible de naviguer d'une section à l'autre par le menu principal.

## SECTION RECHERCHE

L'onglet recherche permet de faire des recherches en combinant plusieurs options et en choisissant des index précis.

Les mots de recherche, soit la requête, seront inscrits dans les boites de recherche **(3)**. Pour lancer une recherche, il suffit de cliquer sur le bouton *Rechercher* **(4)**.

 Si vous faites des erreurs dans la rédaction de la requête, le système vous suggère un autre choix. Par exemple, la requête *Gilles Thibeault* ne retourne aucun résultat, mais Regard propose *Gilles Tibo*.

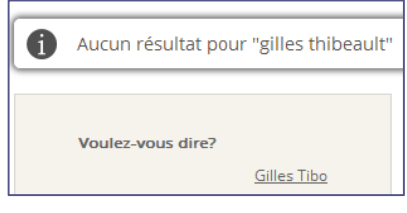

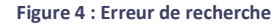

La dernière requête inscrite sera toujours affichée. Pour commencer une nouvelle recherche, vous n'avez qu'à appuyer sur le bouton *Effacer* **(5)**.

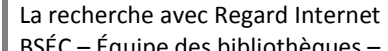

*Index* 

Un index est une liste alphabétique de mots appartenant à une catégorie précise. Ces mots permettent de retrouver des notices liées à des documents précis. Le choix de l'index dépendra non seulement de l'information qui est recherchée, mais aussi de ce qui est connu sur le document.

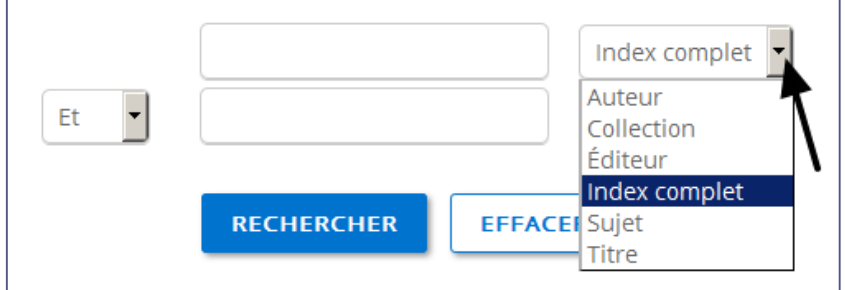

#### **Figure 5 : Index**

Le catalogue Regard comprend 6 index que vous retrouverez dans une liste déroulante à la droite des boites de recherche :

# <sup></sub><sup></sub><sup>*T*</sup> L'index COMPLET :</sup></sup>

- o C'est l'index qui est affiché par défaut.
- o Il permet de faire des recherches dans toutes les informations de la notice bibliographique (titre, auteur, collection, sujet, résumé, notes, etc.).
- o Cet index peut retourner beaucoup de résultats. Pour des recherches précises, il peut être plus pertinent d'utiliser d'autres index.

L'index AUTEUR :

- o Dans cet index, le terme auteur englobe aussi le nom de l'illustrateur si celui-ci est important pour le document (par exemple, pour un album ou une bande dessinée).
- o Il n'y a pas d'ordre particulier pour écrire le nom et le prénom d'un auteur.
- o Par exemple, la recherche *Gilles Tibo* retournera le même nombre de résultats que la recherche *Tibo Gilles*.

 $\widehat{\mathcal{C}}$  L'index COLLECTION :

o Par exemple, *Ma petite vache a mal aux pattes*.

 $\widehat{\mathcal{C}}$  L'index ÉDITEUR :

o Par exemple, *La courte échelle*.

# $\overline{\mathcal{O}}$  L'index SUJET :

- o L'index sujet est composé de mots ou d'expressions choisis spécifiquement pour illustrer le contenu du document selon des règles bibliographiques.
- o Ces mots sont toujours écrits de la même façon d'un document à l'autre et sont parfois au pluriel et parfois au singulier.
- o Par exemple, on écrira le terme *chats* au pluriel, mais le terme *pomme* au singulier.
- o Pour aider à la recherche avec cet index, il est fortement conseillé d'utiliser la troncature (voir plus bas).

 $\overline{\mathcal{C}}$  l'index TITRE :

- o Écrire un titre complet ou quelques mots d'un titre.
- o Par exemple, les requêtes *Rébellion chez les crayons* et *rébellion crayons* retourneront le même nombre de résultats.

#### *Troncature*

La troncature permet de chercher plusieurs mots ayant une même racine dans une seule recherche.

Dans le catalogue Regard, c'est l'astérisque (\*) qui est utilisé comme troncature en remplaçant toute une chaîne de caractères. L'astérisque peut se placer au début ou à la fin d'un mot.

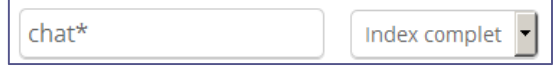

**Figure 6 : Troncature** 

- La requête *chat\** recherchera les mots suivants :
	- o chat, chats, chatte, chattes, chaton, chatons, châtaigne, châtaignes, château, châteaux, etc.

La requête *\*tache* recherchera les mots suivants :

o tache, pistache, moustache, détache, etc.

#### *Opérateurs booléens*

Pour préciser une recherche, il est possible d'utiliser les deux boites de recherche. Dans ce cas, il faut utiliser un opérateur booléen pour relier les deux requêtes. Les opérateurs se retrouvent dans une liste déroulante à la gauche des boites de recherche.

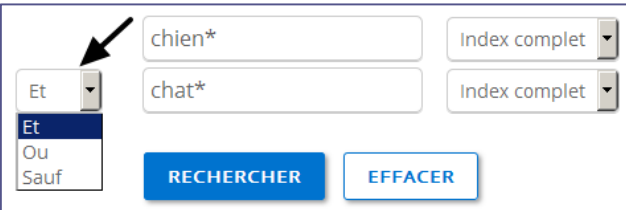

**Figure 7 : Opérateurs booléens** 

La recherche avec Regard Internet BSÉC – Équipe des bibliothèques – Janvier 2016

# Opérateur ET :

- o Les résultats seront composés des notices qui comprennent **absolument** les deux termes de recherche.
- o Cet opérateur permet de préciser une recherche et de limiter le nombre de résultats.
- o Par exemple, la requête {*chien\* et chat\**} avec l'index complet propose 12 résultats.

Opérateur OU :

- o Les résultats seront composés des notices qui comprennent **un ou l'autre** des deux termes de recherche.
- o Cet opérateur permet d'élargir une recherche.
- o Par exemple, la requête {*chien\* ou chat\**} avec l'index complet propose 199 résultats.

 $\widehat{\mathcal{O}}$  Opérateur SAUF :

- o Les résultats seront composés de notices qui **excluront** le terme utilisé dans la deuxième boite de recherche.
- o Par exemple, la requête {*chien\* sauf chat\**} avec l'index complet propose 65 résultats.

#### *Restreindre la recherche*

Il est possible de restreindre la recherche à un ou plusieurs types de documents en le sélectionnant dans la boite se trouvant au bas de la section de recherche. Pour sélectionner plus d'un type de documents, maintenir la touche *CTRL* (contrôle) du clavier enfoncée tout en sélectionnant les types de documents voulus avec la souris.

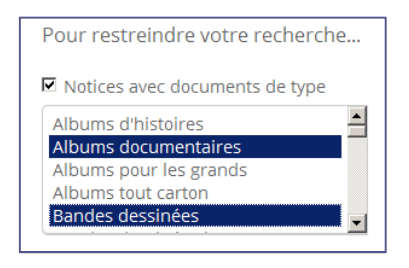

**Figure 8 : Restrictions de recherche** 

## SECTION SUGGESTIONS

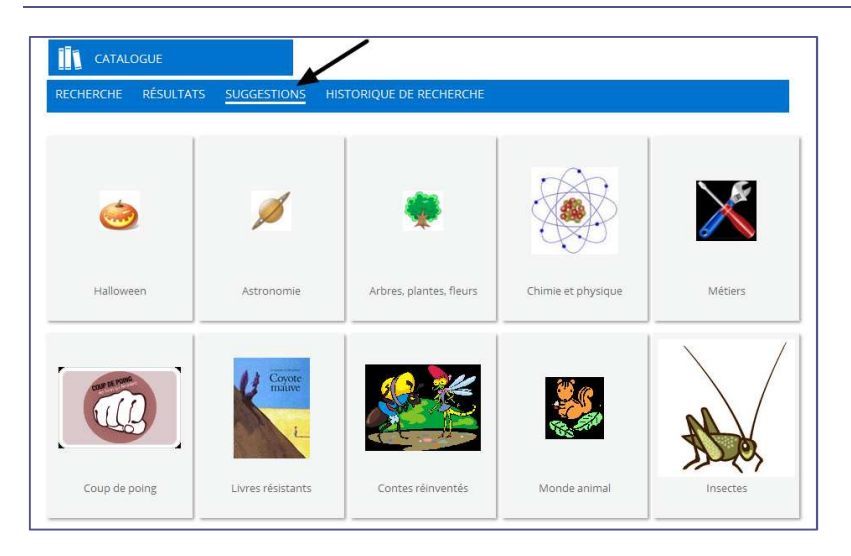

**Figure 9 : Suggestions de recherche** 

Les suggestions sont des recherches thématiques qui proposent des documents traitant de ces thématiques et se trouvant dans la bibliothèque de l'école sélectionnée. En cliquant sur une icône, la liste de résultats sera automatiquement générée.

# SECTION RÉSULTATS

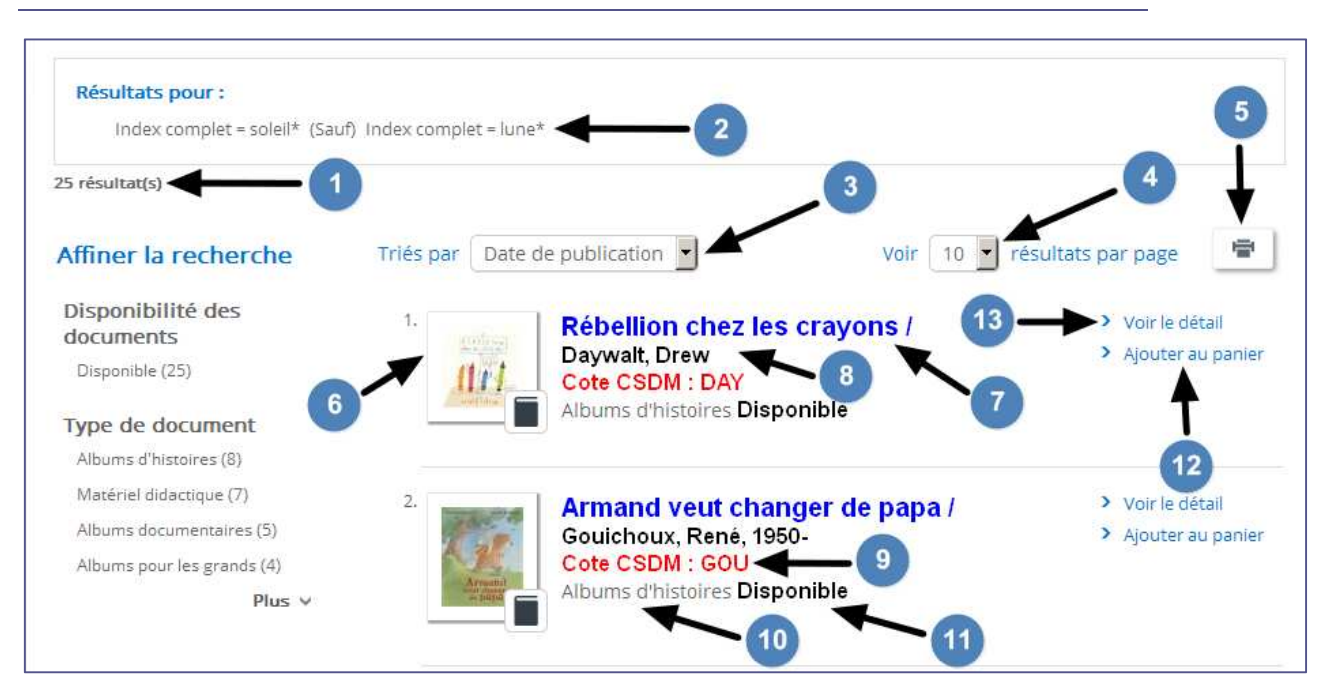

**Figure 10 : Page des résultats** 

La recherche avec Regard Internet BSÉC – Équipe des bibliothèques – Janvier 2016

 $\overline{7}$ 

## LISTE DES RÉSULTATS

La page de résultats affiche les documents répondant à la requête de recherche **(1)**. Celle-ci est toujours visible au haut de la page **(2)**.

*Tri* 

Par défaut, les documents sont triés par année de publication, du document le plus récent au document le plus ancien. Il est aussi possible, avec le menu déroulant **(3)**, de trier les résultats par auteur, cote, sujet et titre.

#### *Nombre de résultats par page*

Par défaut, 10 résultats sont affichés par page. Il est possible d'afficher plus de résultats et de choisir 5, 10, 15 ou 20 résultats par page à l'aide du menu déroulant **(4)**.

La navigation d'une page à l'autre se trouve au bas l'écran.

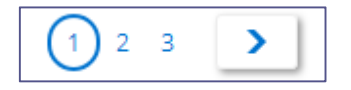

**Figure 11 : Navigation entre les pages de résultats** 

#### *Impression*

Il est possible d'imprimer la page des résultats **(5)**, soit les notices courtes. Après avoir cliqué sur l'icône de l'impression, choisir l'option *Toutes les références* pour la liste complète des notices courtes, *Les références de la page courante* pour les 10 notices de la page affichée ou une suite de notices en entrant les numéros des notices désirées. Cliquer ensuite sur *Afficher la page à imprimer*.

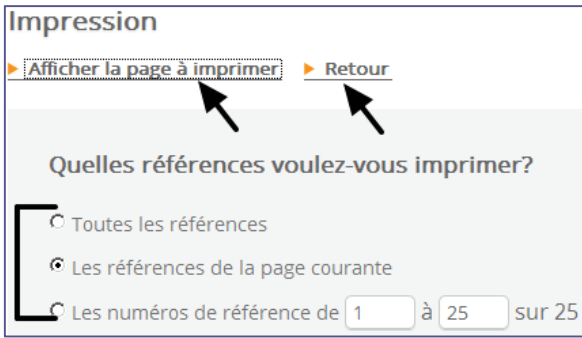

#### **Figure 12 : Impression - notices courtes**

Cliquer sur l'option *Retour* pour revenir à la page des résultats.

#### *Notice courte*

Pour chacun des documents trouvés, quelques informations sont présentées :

 $\sqrt{\overline{C}}$  Image de la page couverture (si disponible) **(6)**.

8

La recherche avec Regard Internet BSÉC – Équipe des bibliothèques – Janvier 2016

- $\sqrt{\phantom{a}}$  Titre du document (7).
- $\sqrt{\hat{C}}$  Auteur du document (un seul nom est affiché. S'il y a plusieurs auteurs ou des illustrateurs, leurs noms seront affichés dans la notice détaillée) **(8)**.
- Cote (où retrouver le document sur les rayons) **(9)**.
- Type de document (il sert aussi à la localisation sur les rayons) **(10)**.
- <sup></sub><sup></sub> Collection.</sup></sup>
- Statut (disponible, prêté, non disponible) **(11)**.

À partir de la notice courte, il est possible d'ajouter le document au panier **(12)** (voir la section Panier).

Pour avoir accès à la notice plus détaillée d'un document, il suffit de cliquer sur l'image de la page couverture ou sur *Voir le détail* **(13)**.

## *Affinage des résultats*

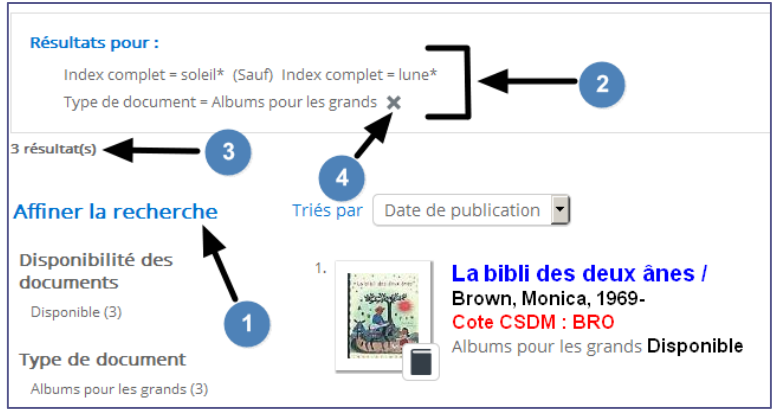

#### **Figure 13 : Affinage des résultats**

Il est possible d'affiner les résultats de recherche à l'aide de différentes facettes se trouvant à la gauche de la page des résultats **(1)**. La nouvelle requête ainsi créée est affichée au haut de la page des résultats **(2)**.

Il suffit de cliquer sur la caractéristique voulue et le nombre de résultats est automatiquement révisé **(3)**. Plus d'une caractéristique peut être sélectionnée. Pour annuler l'affinage, il suffit de cliquer sur le X se trouvant à côté de la caractéristique choisie **(4)**.

## NOTICE DÉTAILLÉE

La notice détaillée permet d'avoir une description plus complète d'un document.

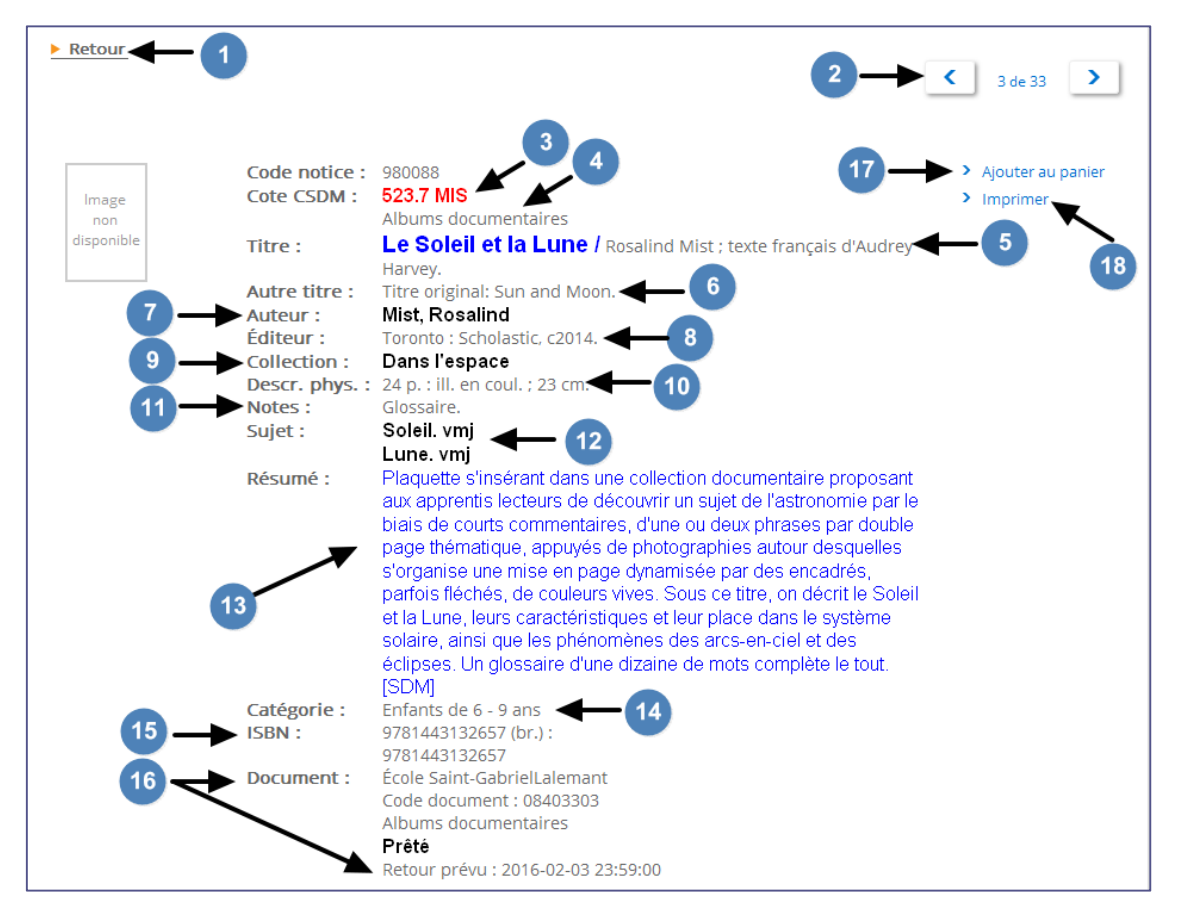

**Figure 14 : Notice détaillée** 

#### *Retour*

Ce bouton permet en tout temps de retourner à la liste des résultats **(1)**.

#### *Navigation*

10

Pour passer d'une notice à l'autre sans retourner à la page des résultats **(2)**.

#### *Notice*

Pour chacun des documents, ces informations pourraient se retrouver lorsqu'elles sont disponibles :

- Cote (où retrouver le document sur les rayons) **(3)**.
- Type de document (il sert aussi à la localisation sur les rayons) **(4)**.
- Titre du document et mention de responsabilité (auteur(s), illustrateur(s), traducteur, etc.) **(5)**.
- $\sqrt{\overline{C}}$  Autre titre (titre original, titre d'une édition précédente, etc.) **(6)**.

La recherche avec Regard Internet

 $\oplus$  Auteur (7).

 $\widehat{\mathcal{A}}$  Autre(s) auteur(s) (s'il y a plus d'un auteur, illustrateur, etc.).

Éditeur (nom de l'éditeur et année de publication) **(8)**.

Collection **(9)**.

Description physique (nombre de pages, présence d'illustrations, hauteur du document) **(10)**.

 $\bigcirc$  Notes (11).

 $\sqrt{\frac{1}{2}}$  Sujets (12).

Résumé **(13)**.

Catégorie (catégorie d'âge à laquelle s'adresse le document) **(14)**.

ISBN (numéro d'identification unique du document) **(15)**.

Document **(16)** :

o Identification de l'école où se trouve le document.

- o Code du document.
- o Type de document.
- o Statut du document (disponible, prêté, non disponible).
	- - Lorsque le statut d'un document est *Prêté*, la date de retour prévue est aussi affichée.

Dans la notice détaillée, il est aussi possible d'ajouter le document au panier **(17)** (voir la section Panier).

*Impression* 

Il est possible d'imprimer la notice détaillée **(18)**. Après avoir cliqué sur l'option *Imprimer*, une nouvelle fenêtre avec la notice en format d'impression s'ouvrira.

## SECTION HISTORIQUE DE RECHERCHE

L'historique de recherche permet de visualiser toutes les recherches qui ont été faites pendant une session de travail.

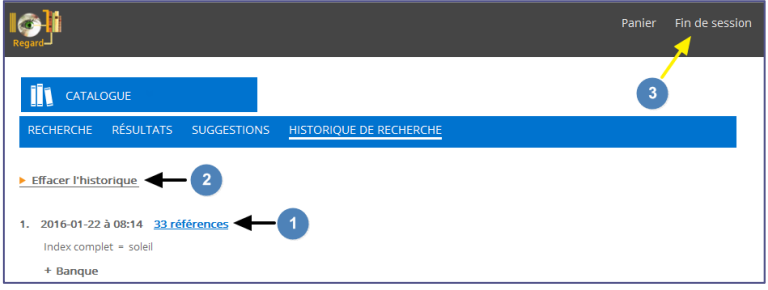

**Figure 15 : Historique de recherche** 

À partir de cette section, vous pouvez aussi réafficher les résultats précédemment obtenus en cliquant sur le nombre de références **(1)**.

La recherche avec Regard Internet 11 BSÉC – Équipe des bibliothèques – Janvier 2016 Tant que la page Regard sera ouverte, l'historique de recherche sera accessible à tous. Il est possible d'effacer l'historique de recherche en cliquant sur l'option *Effacer l'historique* **(2)** ou en cliquant sur l'option *Fin de session* **(3)** qui se trouve à droite dans le bandeau du haut de la page. Vous serez alors redirigée vers la page d'accueil des bibliothèques des écoles primaires.

# 3. LE PANIER

Tout au long des recherches effectuées dans Regard, il est possible de mettre des documents dans le panier. Le panier permet de conserver ces résultats qui pourront, par la suite, être imprimés ou sauvegardés en format PDF. Les documents sont présentés comme les notices courtes dans la page des résultats.

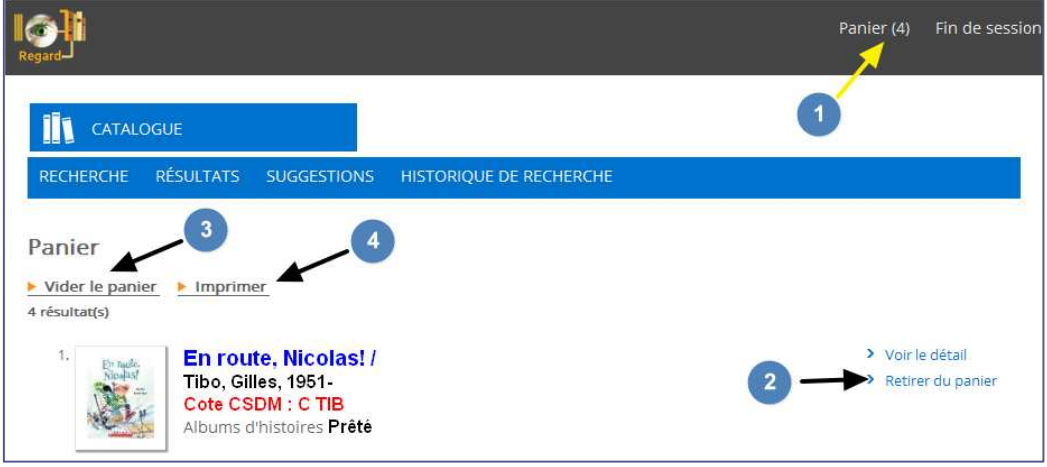

Le panier est toujours accessible à droite dans le bandeau du haut de la page **(1)**.

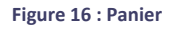

*Gestion du panier* 

Une fois dans le panier, il est possible de retirer des titres spécifiques en cliquant simplement sur l'option *Retirer du panier* **(2)**. Pour vider complètement le panier, il faut tout simplement cliquer sur l'option *Vider le panier* **(3)**.

#### *Impression du panier*

Pour imprimer le panier, cliquer sur l'option *Imprimer* **(4)**. Choisir l'option *Toutes les références* pour imprimer la liste complète des notices courtes, *Les références de la page courante* pour imprimer les 10 notices de la page affichée ou une suite de notices en entrant les numéros des notices désirées. Cliquer ensuite sur *Afficher la page à imprimer*.

Cliquer sur l'option *Retour* pour revenir au panier.

12

La recherche avec Regard Internet BSÉC – Équipe des bibliothèques – Janvier 2016

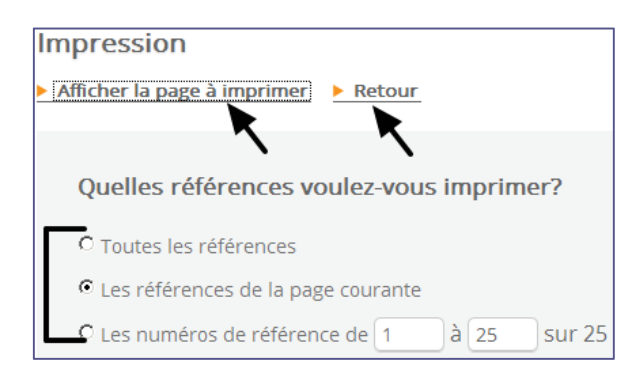

**Figure 17 : Impression - panier** 

# BONNE RECHERCHE!